## Freigabe von SRZ-Dateien

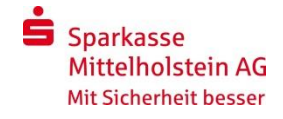

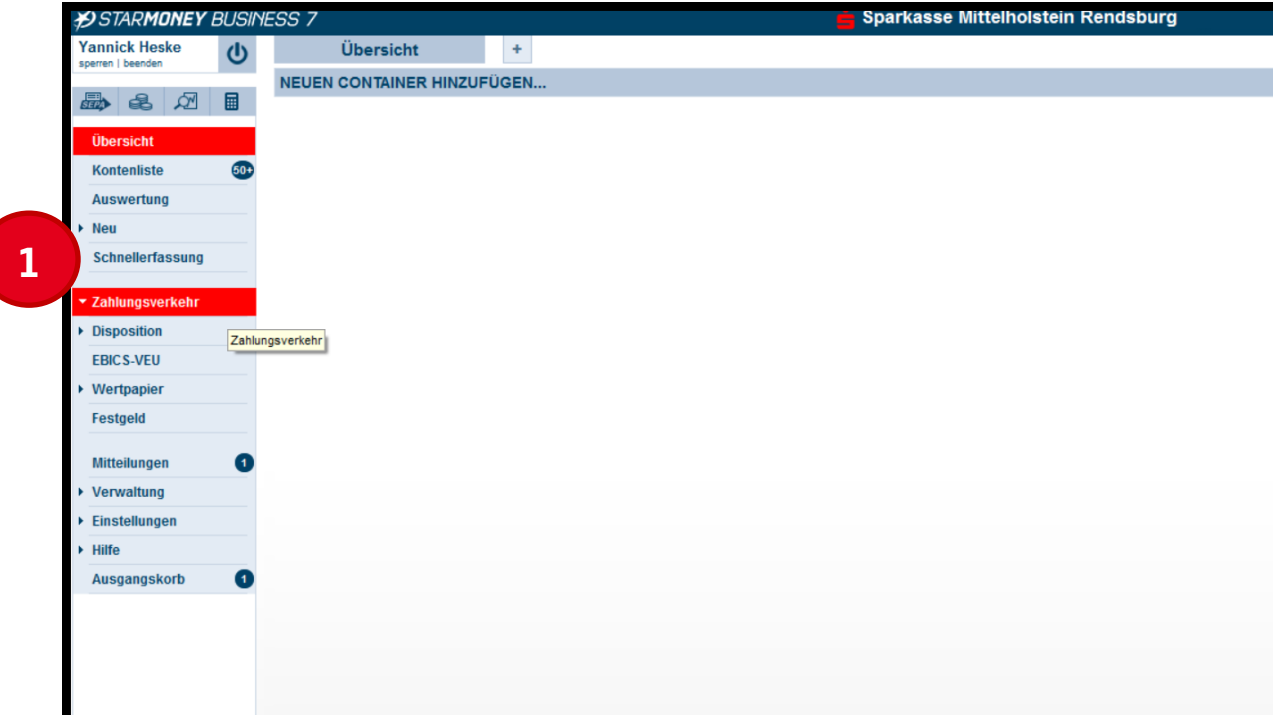

Wählen Sie den Menüpunkt "Zahlungsverkehr" aus.

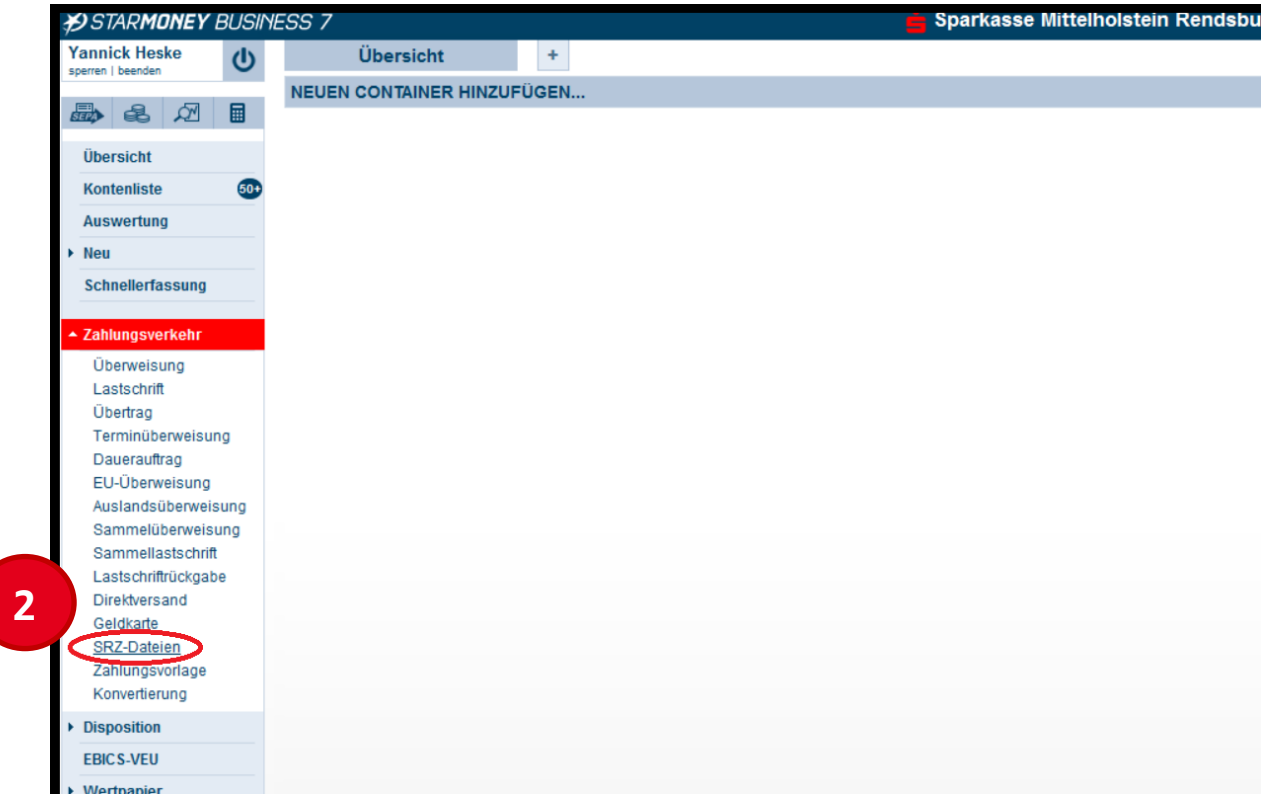

Wählen Sie den Untermenüpunkt "SRZ-Dateien" aus.

## Freigabe von SRZ-Dateien

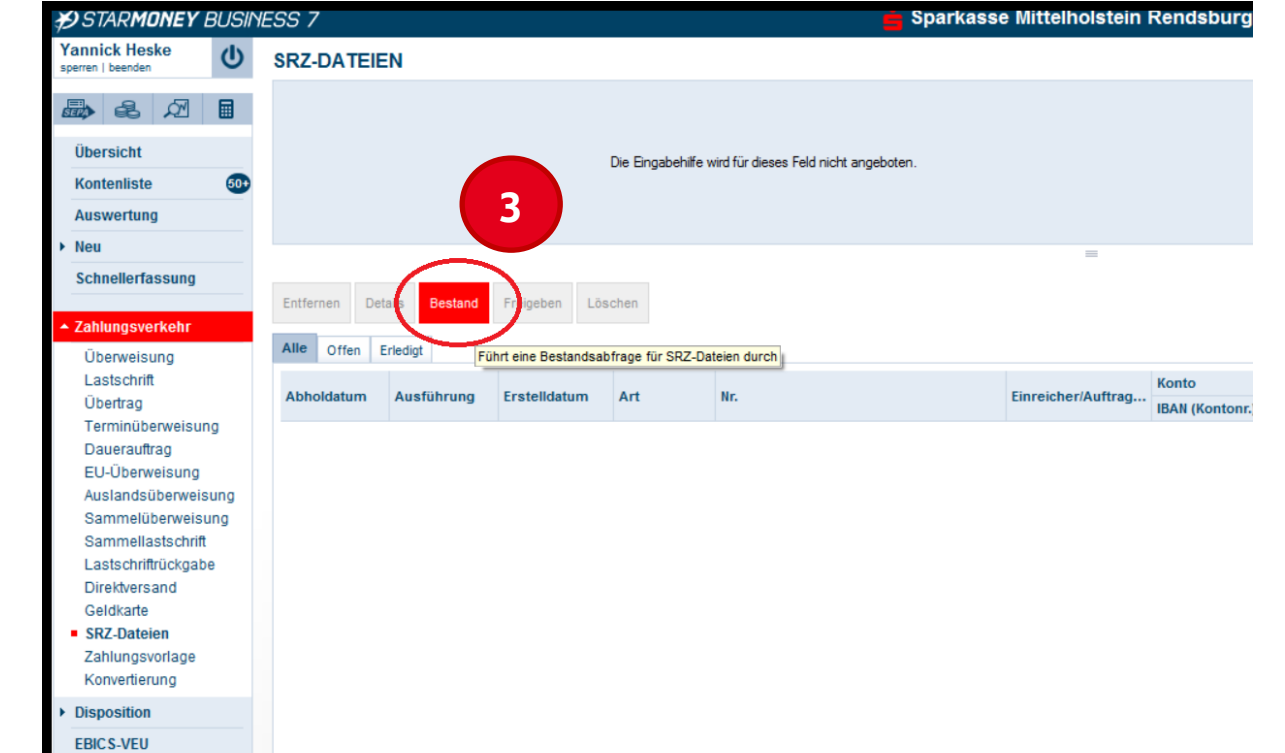

**Sparkasse Mittelholstein AG** Mit Sicherheit besser

Wählen Sie den Reiter "Bestand" aus.

**Wartnanie** 

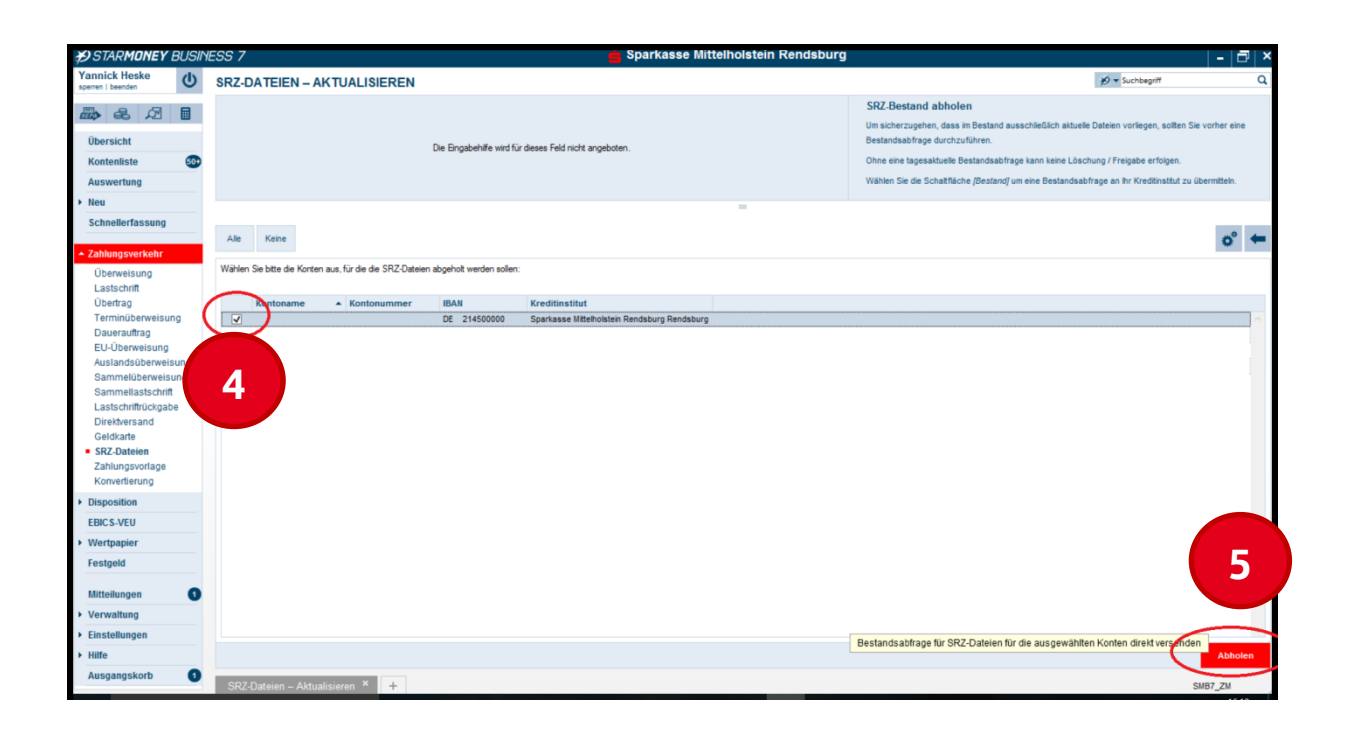

Selektieren Sie das betroffene Konto, für das die SRZ-Dateien abgerufen werden sollen. Bestätigen Sie die Auswahl mit dem Button "Abholen".

## Freigabe von SRZ-Dateien

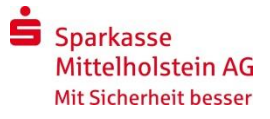

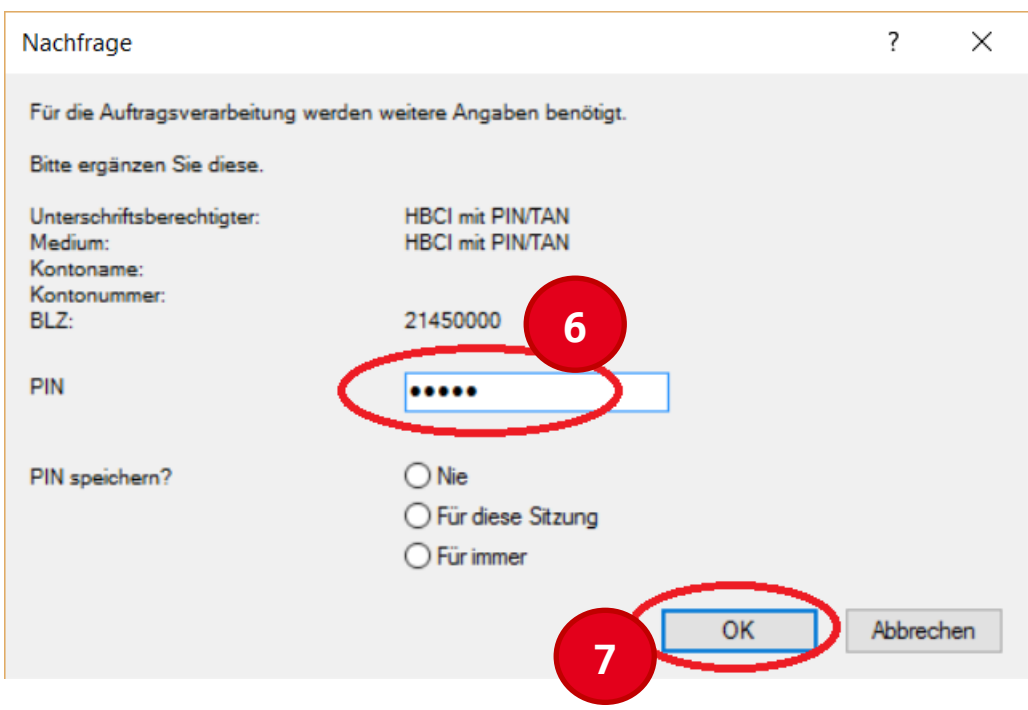

Tragen Sie Ihre Online-Banking-PIN ein und bestätigen die Eingabe mit dem Button "Ok". (Ggf. verwenden Sie hier Ihre HBCI-Chipkarte mit der zugehörigen PIN.)

## **8**

Wählen Sie bitte anschließend die freizugebende Datei aus der Liste aus und bestätigen die Freigabe mit der Funktion "Freigeben". Zur Freigabe der Zahlung ist die erneute Eingabe Ihrer PIN erforderlich. Zur Bestätigung nutzen Sie, wie gewohnt, eine TAN. (Ggf. verwenden Sie hier erneut Ihre HBCI-Chipkarte mit der zugehörigen PIN.)